# Introduction to Census Geocoder

Anastasia Clark, Geospatial Data Lab, Baruch College CUNY

Febrary 24, 2016

#### **Abstract**

This document briefly explains how to geocode addresses using Census Geocoder from US Census Bureau. It uses an example of geocoding in a batch with the detailed steps for creating batch files from an Excel spreadsheet.

## **1 Methods for geocoding addresses**

### **Geocoding a single address**

Census Geocoder allows you to obtain latitude and longitude coordinates for a single address or multiple addresses at a time, with a limit of 1000 addresses per batch. It's very easy to use and you don't need to create an account for it. To access Census Geocoder, go to <http://geocoding.geo.census.gov/geocoder/>. To find the geographic location of your address, choose find location option for your search. Find geographies option will return different geographies, like census tract or census block along with coordinates for the searched address.

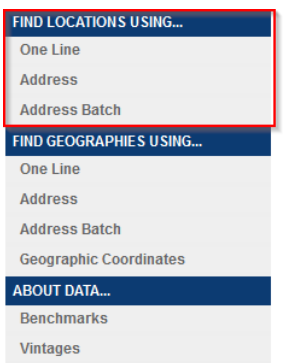

There are three options for an address input: single line, address, or address batch. To use single line option, simply type-in the address in the format: HOUSE NUMBER AND STREET NAME, CITY, STATE, ZIP CODE. Displayed successful result will look like this:

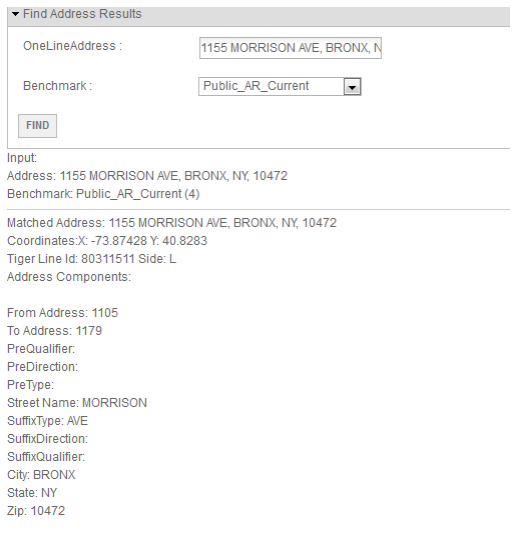

To use address option, type-in the address component into the appropriate address boxes. For a single line/address option, city or state can be omitted (if unknown), but the commas will still have to be inserted in their places. Ex: HOUSE NUMBER AND STREET NAME, ZIP CODE

### **Geocoding multiple addresses in a batch**

To use the Address Batch option, upload a comma separated text/csv file by browsing to the location of the file on your computer. The uploaded file has to follow the same as above-mentioned formatting rules for addresses, but it also has to contain a unique ID number for each of the addresses in a batch. Below is an example of how to properly prep and format a batch file. In my example, I am using an Excel spreadsheet containing the addresses of non-profit organizations in New York City.

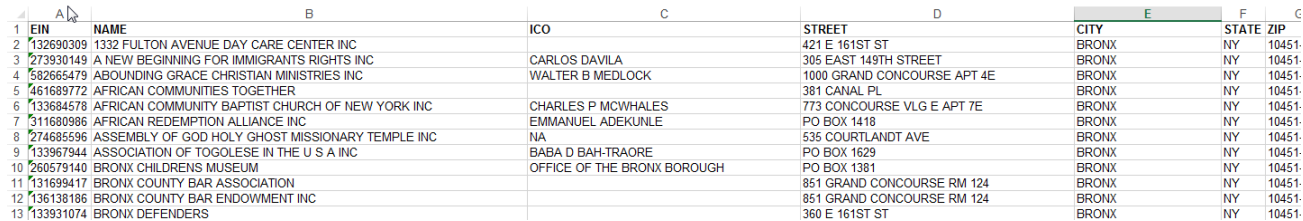

Here are the steps to create a batch address file from it:

If the records in your data contain a unique identifer, you can use it as your ID number in a batch file. If not, you need to create one. Insert a new column at the beginning of your spreadsheet. This will be the ID number. To create a unique ID for each address in a batch, type-in 0 and 1 in the first two cells of the newly-created ID column, then select both cells and expand the ID numbers down the column by either dragging the little green dot in the lower-right corner of the selection or by double-clicking on it.

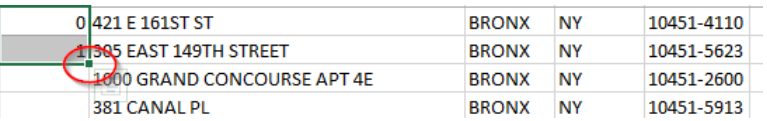

Now you have a unique ID number for each of the address records.

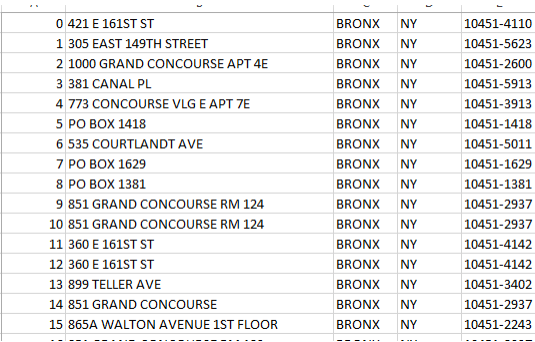

Select and copy the ID number and address columns only and paste them into a new Excel spreadsheet. This is necessary, because the Geocoder will reject the file if it contains any additional columns. Make sure the ID number is in the first column and the address columns are in the right order. That is, they follow the format: HOUSE NUMBER AND STREET NAME, CITY, STATE, ZIP CODE. Delete the header, and any other rows that precede the header.

If your dataset is large like mine and contains more than 1,000 records, break it into smaller sets and save them in a .CSV format. An attempt to execute geocoding on a batch file with more than 1,000 records in it will be rejected by Geocoder. Upload your CSV batch file to Census Geocoder and click Get Results button. The output of your geocoding will be a GeocodeResult.CSV file with the following columns:

Column 1: ID from original address list

Column 2: Address from original address list

Column 3: Results indicating whether or not there was a match for the address (Match, tie, no match)

Column 4: Results indicating if the match is exact or not (Exact, non-exact)

Column 5: Address the original address matches to

Column 6: Interpolated latitude and longitude for the address in the NAD83 coordinate system

Column 7: Unique ID for the edge the address falls on in the MAF/TIGER database

Column 8: Side of the street address in on (L for left and R for right)

See example below:

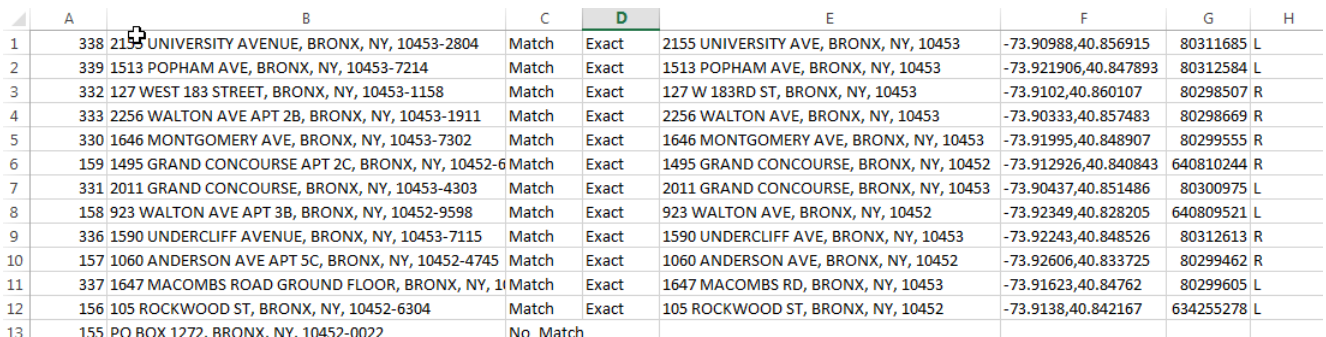

Results of the geocoding are unordered. Use the ID numbers to stitch separate batches together and sort the final set by ID number. Now, if the latitude and longitude are the only data that you needed, copy the column containing the coordinates and add it to your original data file. If you haven't sorted your original file in-between your geocoding activities, the coordinates should be on the proper lines.

Alternatively, you can use VLOOKUP formula in Excel to automate the process of bringing data from different tables together. You would need to use the same unique ID in your original table to add data from batch file.

If you noticed, your latitude and longitude coordinates are both located in the same column. Before using the table in in any mapping application, you would need to split them into two separate columns. Click on the column containing the coordinates to highlight it. Then, click DATA on the Excel menu bar. Select Text To Columns option from the Data Tools.

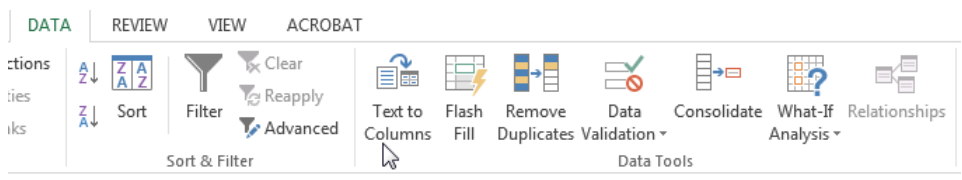

In the Convert Text To Columns Wizard window, select Delimited for the data type and Comma for the separator.

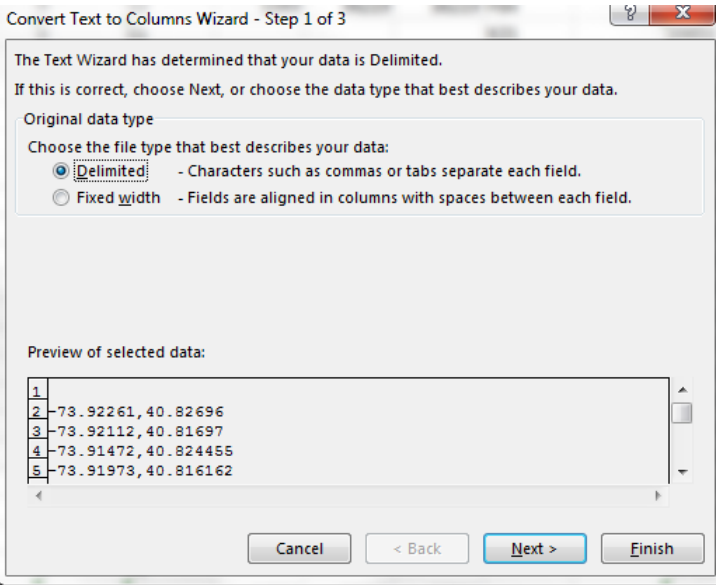

Click Next and Finish. Now your longitude and latitude coordinates are in separate columns. You now can create a header for the coordinate columns and use your table to plot the coordinates and create maps.